## **Cadastramento de Funcionários:**

Este cadastramento só poderá ser realizado na senha do escrivão ou responsável pelo cartório e do substituto. Para acessar o procedimento, clique em "Outros Cadastros – Funcionários". O sistema abrirá a tela abaixo:

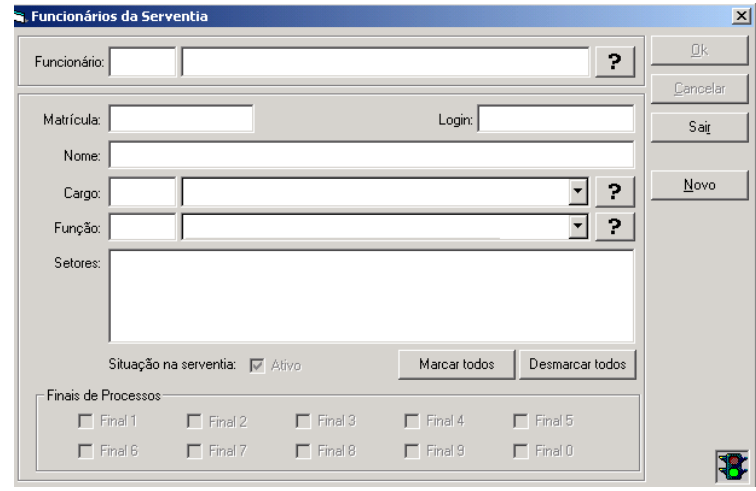

a) Para ativar ou inativar um funcionário:

Clique no botão da interrogação (?) ao lado do campo "Funcionário". O sistema abrirá uma tela de procura. Digite o nome do funcionário que deseja buscar e clique em "Pesquisar".

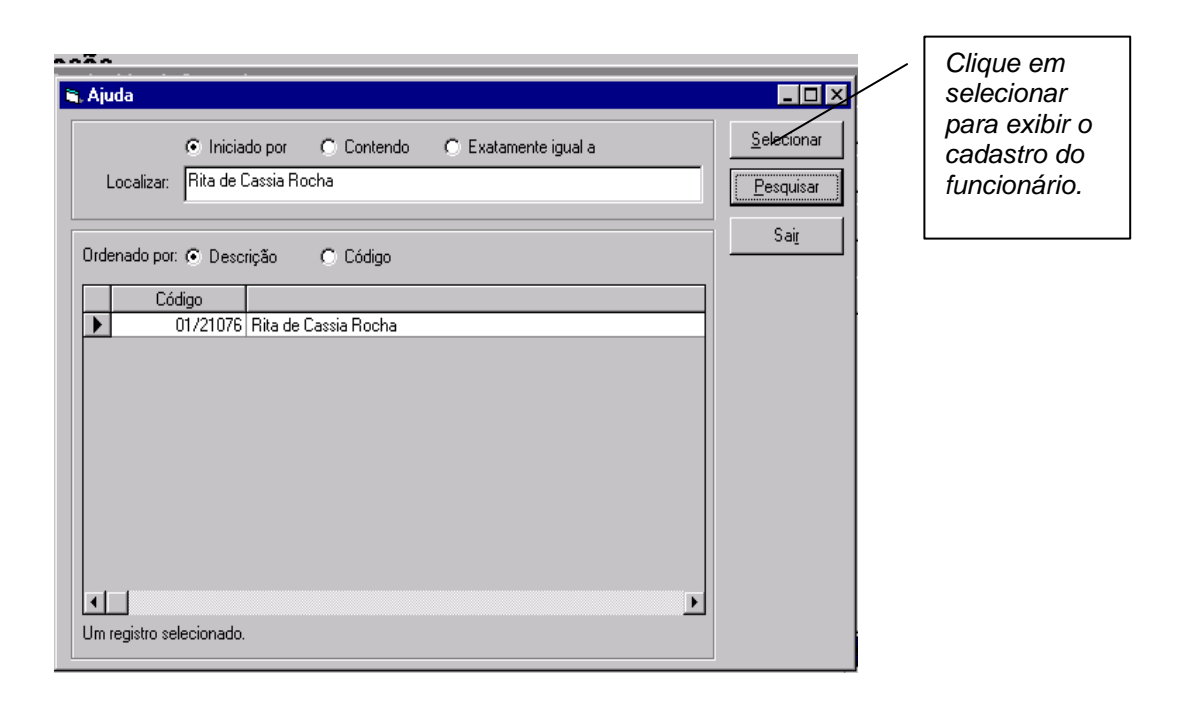

O sistema mostrará o cadastro do funcionário:

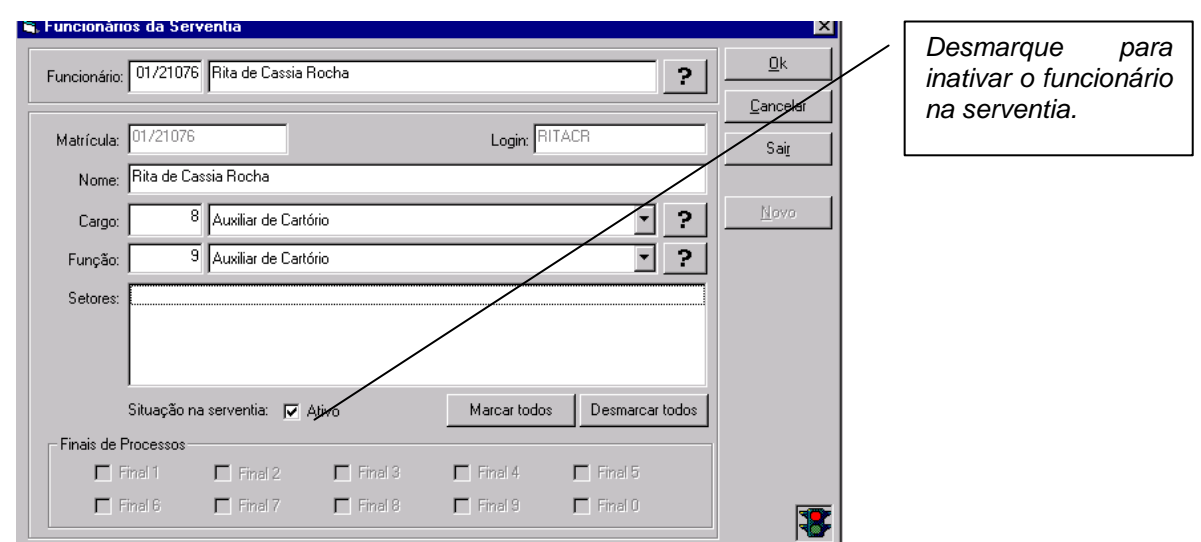

Obs: Quando um juiz em exercício ou substituto precisar ser habilitado na serventia o escrivão ou RE deve ativá-lo no cadastro de funcionários.